## 自分のパソコンをきれいにしよう(Windows 版)

1)いらないデータをゴミ箱に捨てる。

方法1 該当するデータの上で右クリックして「削除」を選択。 方法2 該当するデータの上で左クリックを押したままゴミ箱まで引っ張っていって離す。 ゴミ箱の上で右クリックし「ゴミ箱を空にする」を選択して左クリック。 「空にしますか?」と聞いてきたら「はい」を押す。

- 2)メールの整理 送信ボックスおよび受信ボックスのいらないメールは削除ボタンまたは[X」 を押す。 削除済みボックスの上で右クリックし「削除済みフォルダを空にする」を選択して左 クリック。
- 3)デイスクをきれいにする

①「エクスプローラ」を開き「PC」を選択→「ローカルディスクC:」を右クリック→「プロパティ」を選択 →「全般」タブの「ディスクのクリーンアップ」を選択

②「ディスククリーンアップ」のOKを実行

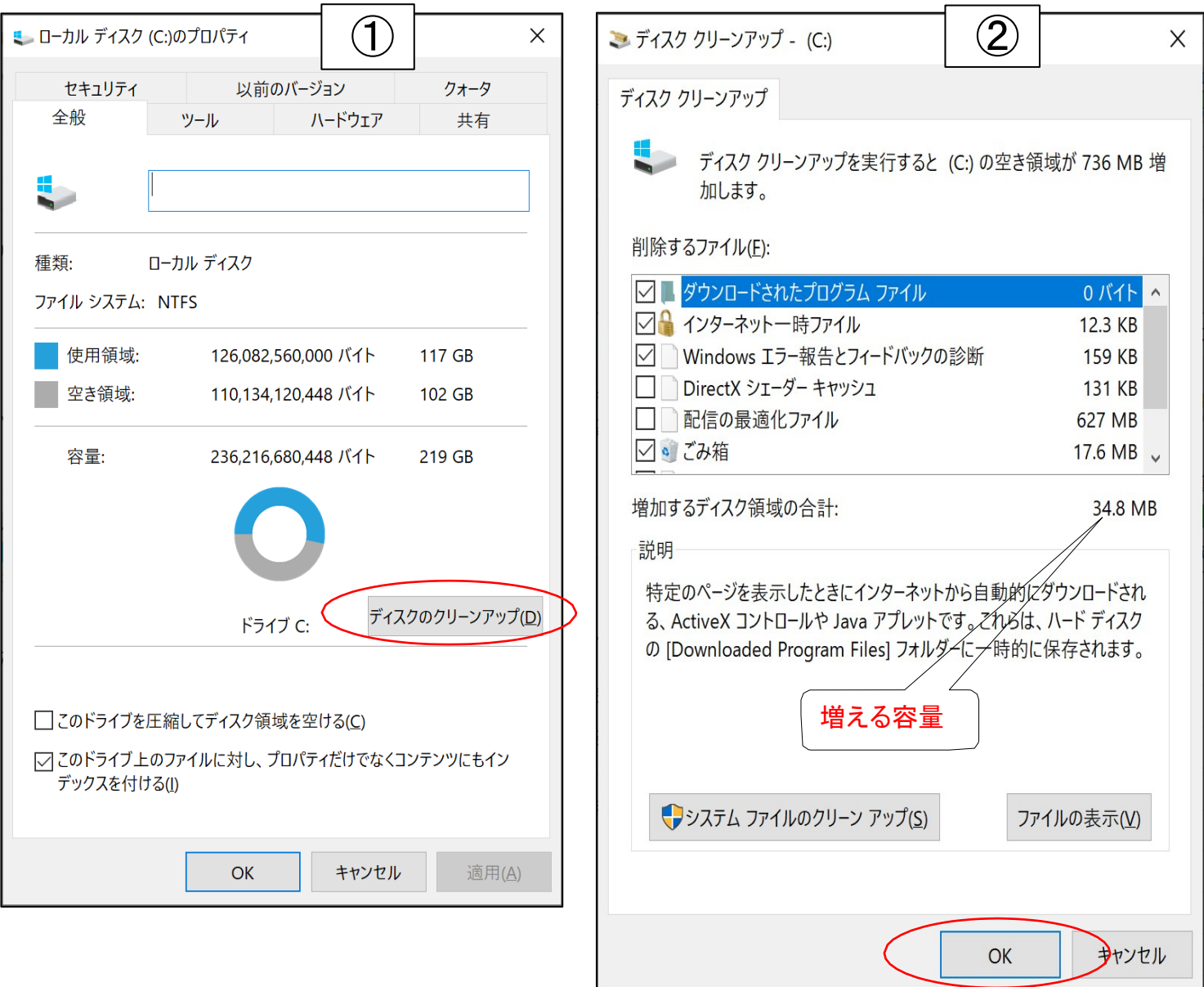

[ 自分のパソコンをきれいにしよう(Windows) ] - - 1/2-

4)デイスクをきれいにして実行を速くする。

①「エクスプローラー」を開いて「PC」を選択→「ローカルディスクC:」を右クリック→「プロパティ」を選択

■ ローカル ディスク (C:)のプロパティ

① ①

 $\times$ 

クォータ

→「ローカルディスクC:」を右クリック→「プロパティ」を選択

- →「ツール」タブの「最適化」を選択。
- ②「ドライブの最適化」画面が開くので「分析」を選択
- ③「分析が完了しました。最適化してください」と 表示されたら「最適化」をクリックする。

(備考:断片化率が 10%以内の場合は

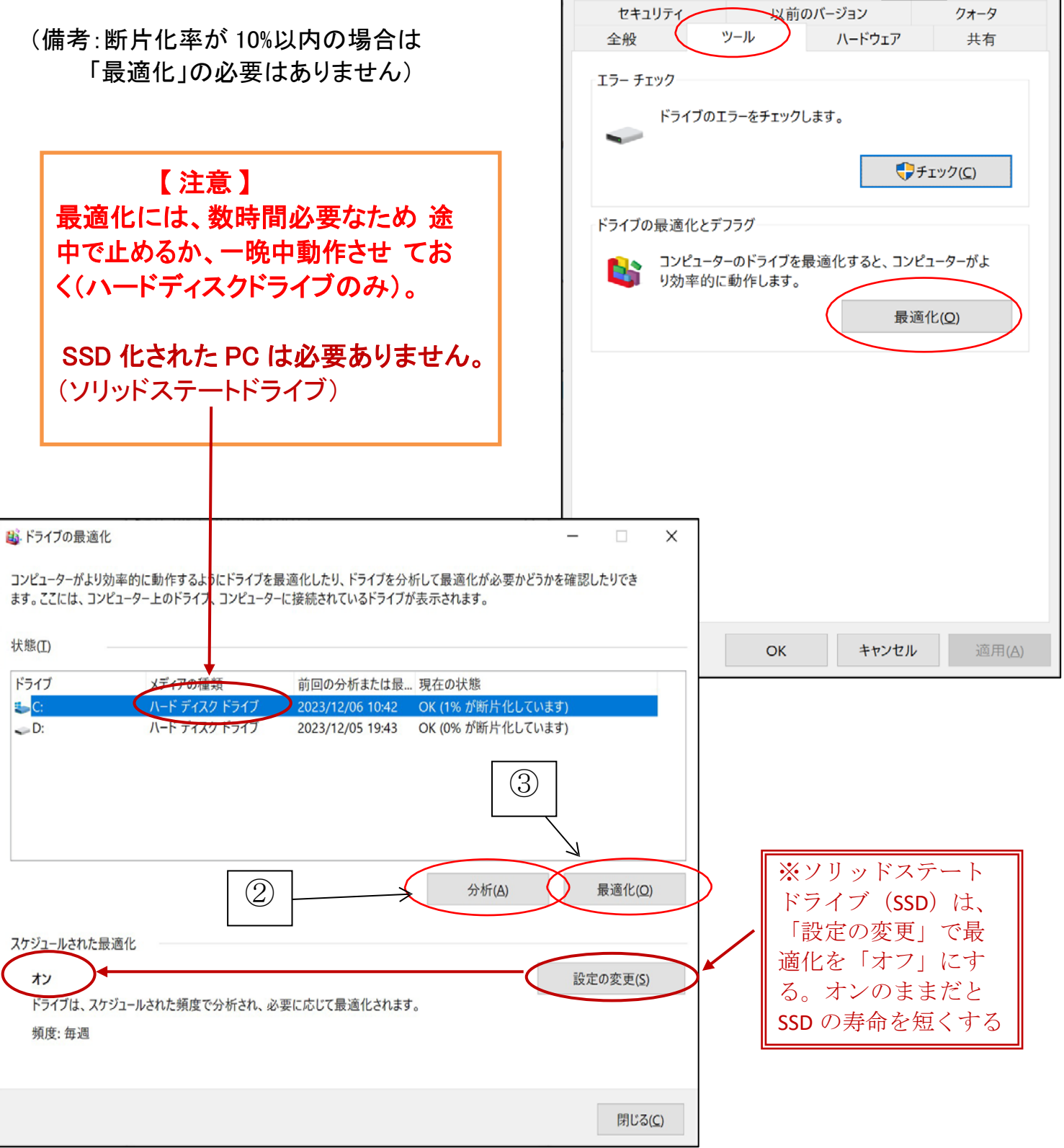

[ 自分のパソコンをきれいにしよう(Windows) ] - 2/2-

# フォルダの整理と写真の取込

### フォルダーの仕組み

- (1)ディスクトップから PC を選択し 「ドキュメント」 を選択する。
- (2)「表示」を選択し、「レイアウト」の「大アイコン」 を選択すると右図の画面になる。
- (3)「特大アイコン、中アイコン、小アイコン、一覧、詳 細」を選択して、アイコンの大きさを確認する。
- (4) 「詳細」にして、アイコンの昇降順及び作成 年月日順に並び替える。

(個別指定も可 横の﹀ 印)

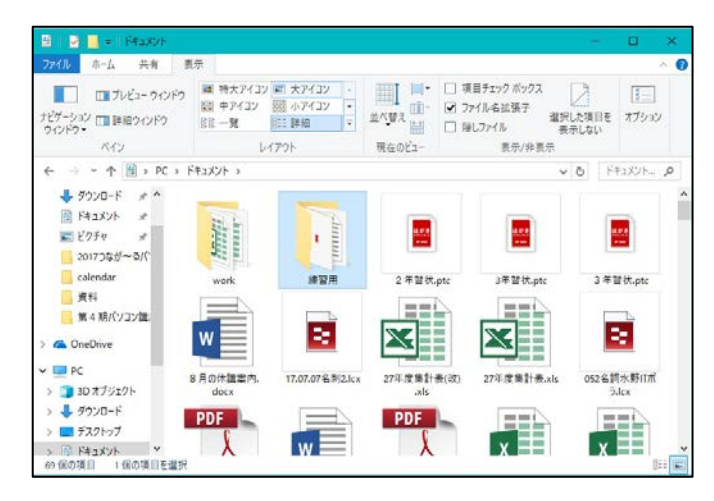

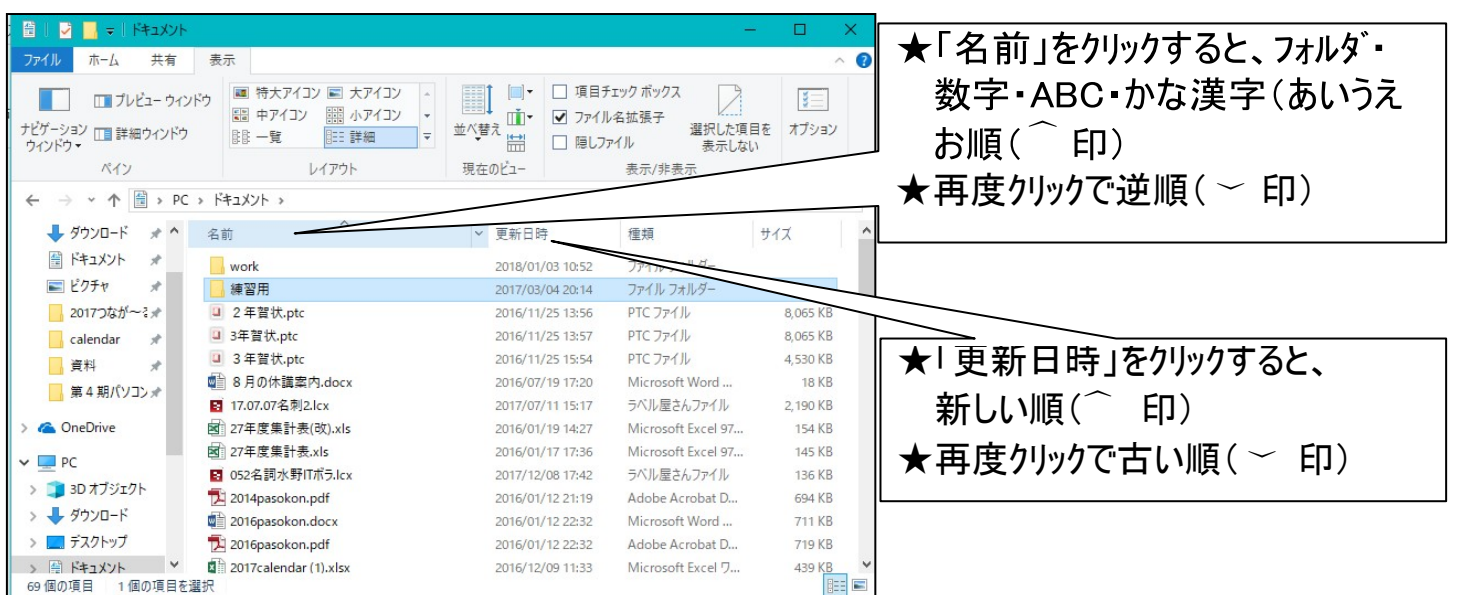

#### (5)複数のファイルの個別指定と連続指定方法

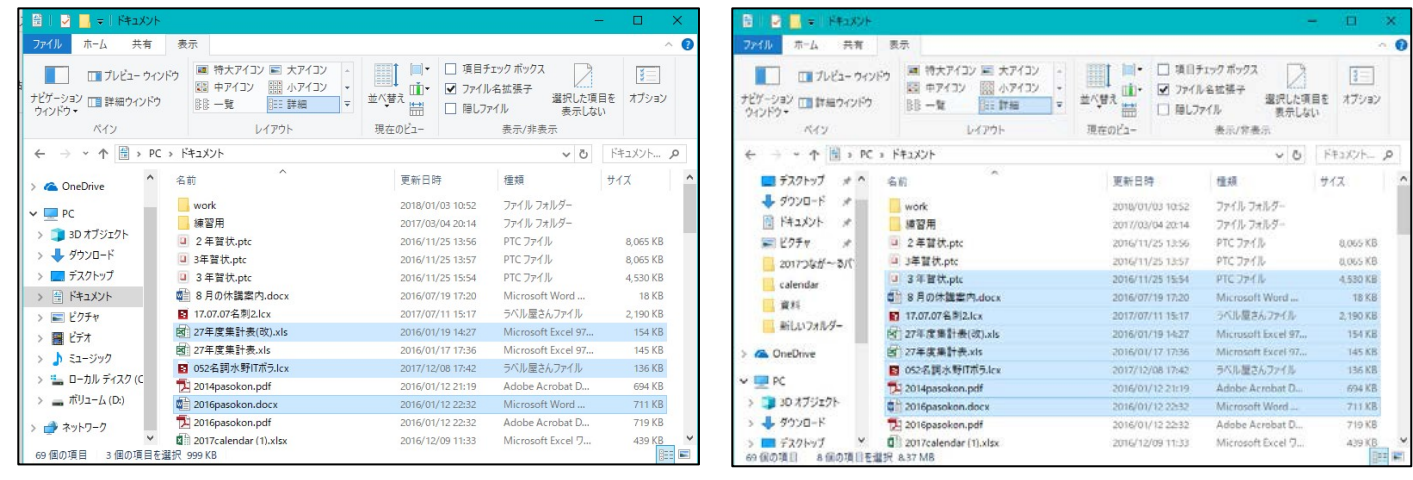

**個別指定 インフィッション インター 連続指定** 

「 フォルダの整理と写真の取込 ] - - - - - - - - - - 1 / 3 -

*「Ctrl」キーを押してから行います 「shift」キーを押してから行います*

## マイドキュメントのフォルダの中身を整理しましょう。

#### ★ファイルが階層構造であることを認識する。 ★名前、更新日時、種類、サイズを認識する。

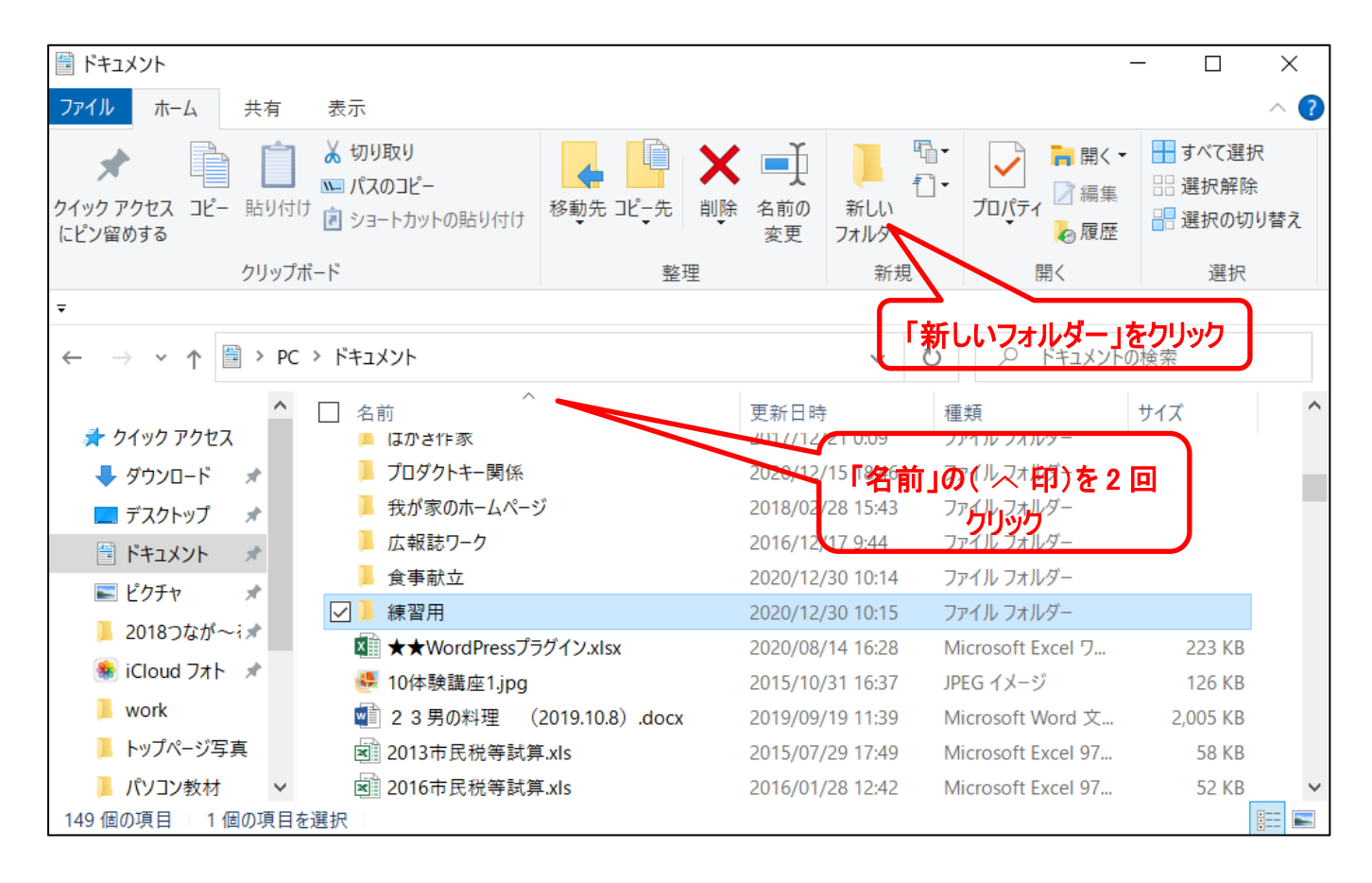

- 1. 新しい「フォルダー」の作成: 上図の中に新しいフォルダを作成してみまうしょう。フォルダの名前は「練 習用」。
	- (1)新規→新しいフォルダーをクリック。して「新規作成」→「フォルダ」選択。
	- (2)仮名「新しいフォルダー」が作成され、名前の入力待ち状態(青地に白字)になっているので, 名 前を「練習用」と入力する。
	- (3)「名前」の( ︿ 印)を 2 回クリックすると、昇順に並び替えする。
- 2.ファイルを削除: 削除したいファイルを選択状態にして「Delete」キーを押しま す。

★複数のファイルを選択するときは、「shift」キーや「Ctrl」キーを押してから行います

3. ファイルを移動: 場所を移動したいファイルを選択状態にして左クリックしながらドラッグ して、移動先のフォルダ上で

離す。 又は、フォルダ内の空きスペース上で離す。 (移動したいファイルを「切り取り」して、移動先のフォルダ上で「貼り付け」してもOKです)

「 フォルダの整理と写真の取込 ] - - - - - - - - - - 2 / 3 -

### 写真の取込をしましよう。(ファイルをコピー)

SD カードの写真をパソコンに取り込む。

(CD-ROM や USB などに保存してあるファイルをコピーしてパソコンに取り込む。)

*★写真を保存してある SD カード(CD-ROM あるいは USB メモリーステックなど)*

#### **を***パソコンに挿入。*

- (1) ピクチャフォルダーに、写真を保存する新しいフォルダを作成して名前を付ける。(図の左側) (2)再度、ディスクトップから PC を選択しメディア(例:SD カード)を選択し、下記画面の ように、2つの画面を表示する。(SDカードは右側)
	- *★画面を最大表示から、縮小表示にする。2つの画面どちらも行う。 その後下記の絵のよう*

*に画面を移動し、2つの画面を並べる。*

- (3)右側のコピーしたい写真を選択し、ドラッグして左側の空いている所で離す。又は、 右クリック→「コピー」し、コピー先のフォルダ上で 右クリック→「貼り付け」する。 *複数選択する場合は、*
	- *① 「shift」キー(連続指定)や「Ctrl」キー(個別指定)を押して選択。*
	- *② 写真左側の空いている所からドラッグして選択。*

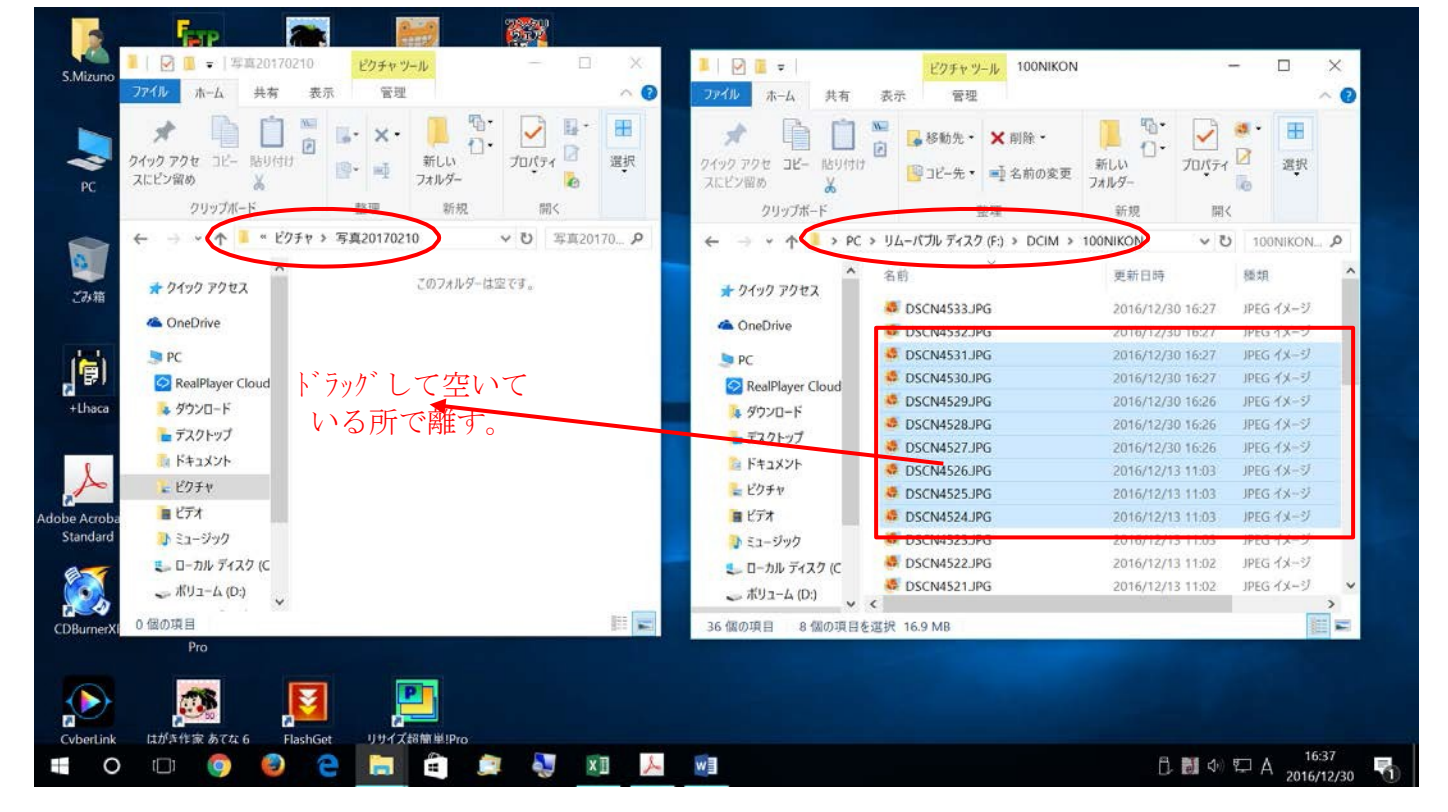

<参考> 1.ごみ箱のファイルを元のフォルダ戻す。また、ごみ箱のファイルを一括削除する。 2.フォルダ名又はフ ァイル名の変更。当該フォルダ等を右クリックして「名前の変更」。

3.USB等の中からファイルを探す。右上の検索欄に「単語」入れて検索。

以 上

「 フォルダの整理と写真の取込 ] - - - - - - - - - 3 / 3 -